## 解决方案实践

## 夺冠订单数字化解决方案实践

文档版本 1.0 发布日期 2024-07-29

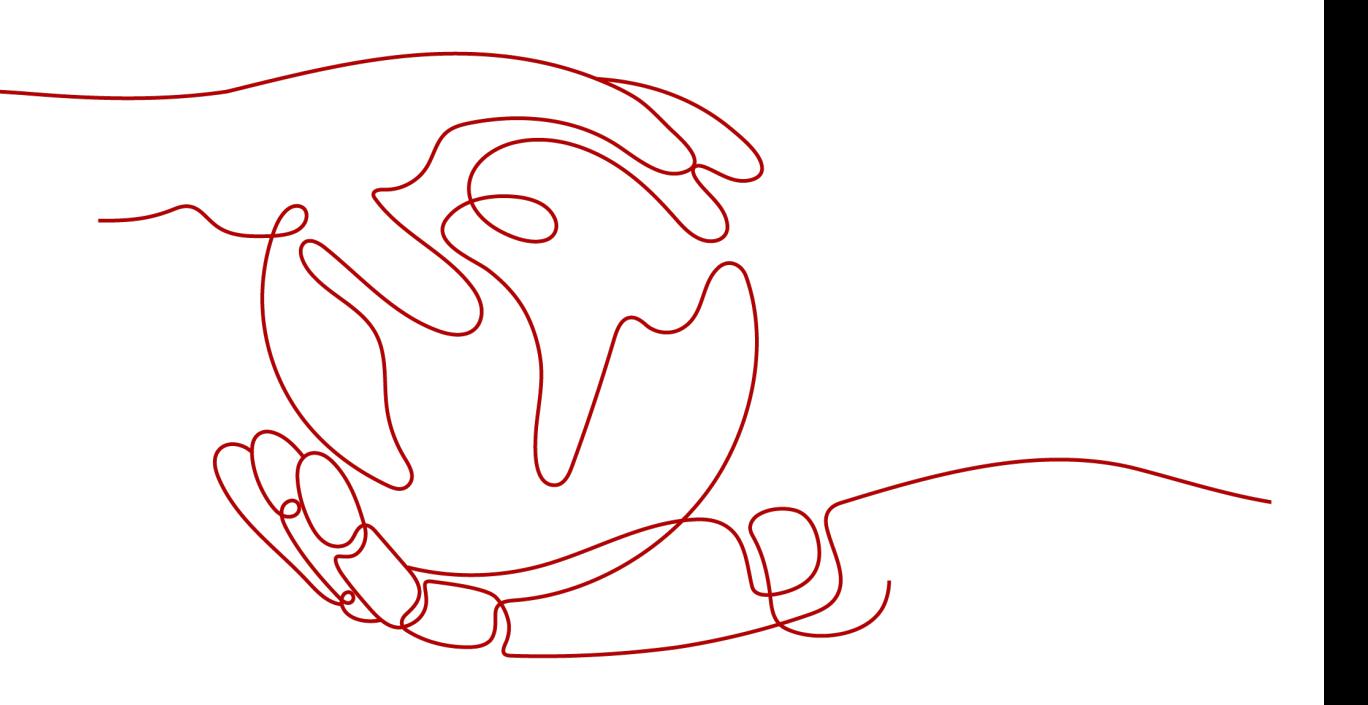

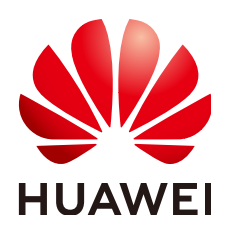

#### 版权所有 **©** 华为技术有限公司 **2024**。 保留一切权利。

非经本公司书面许可,任何单位和个人不得擅自摘抄、复制本文档内容的部分或全部,并不得以任何形式传 播。

#### 商标声明

**、<br>HUAWE和其他华为商标均为华为技术有限公司的商标。** 本文档提及的其他所有商标或注册商标,由各自的所有人拥有。

#### 注意

您购买的产品、服务或特性等应受华为公司商业合同和条款的约束,本文档中描述的全部或部分产品、服务或 特性可能不在您的购买或使用范围之内。除非合同另有约定,华为公司对本文档内容不做任何明示或暗示的声 明或保证。

由于产品版本升级或其他原因,本文档内容会不定期进行更新。除非另有约定,本文档仅作为使用指导,本文 档中的所有陈述、信息和建议不构成任何明示或暗示的担保。

安全声明

## 漏洞处理流程

华为公司对产品漏洞管理的规定以"漏洞处理流程"为准,该流程的详细内容请参见如下网址: <https://www.huawei.com/cn/psirt/vul-response-process> 如企业客户须获取漏洞信息,请参见如下网址: <https://securitybulletin.huawei.com/enterprise/cn/security-advisory>

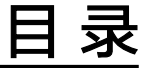

目录

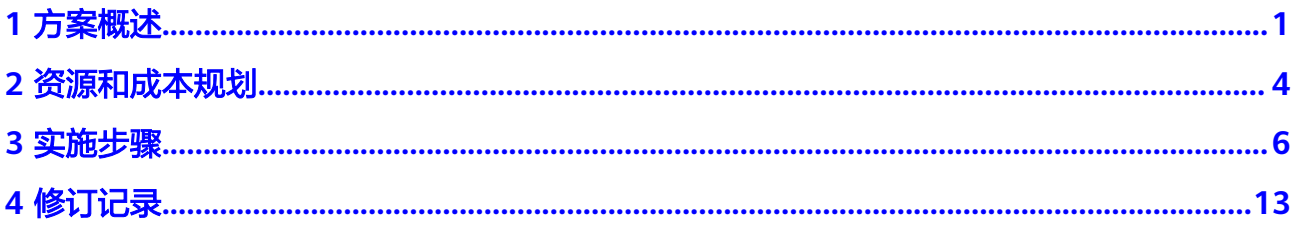

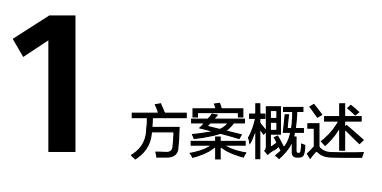

## <span id="page-4-0"></span>应用场景

百货批发商正面临着严峻的挑战和机遇。数字化转型不再是一个选择,而是生存和发 展的必要条件。在此背景下,夺冠数字化订货系统作为一种高效的数字化工具,帮助 用户解决以下常见问题:

- 库存管理混乱:手动管理库存容易出错,导致库存积压或缺货,影响销售和资金 周转。
- **订单处理效率低**:面对大量批发订单时,如果依赖人工处理,容易出现错单、漏 单情况,处理速度慢,客户满意度下降。
- 客户关系管理不善:缺乏有效的客户管理系统,难以准确营销,客户分级不明, 无法提供个性化服务,影响客户忠诚度。
- 价格与促销策略实施困难: 对于不同的客户和商品, 需要灵活多变的价格策略和 促销方案,但手动调整耗时费力,且难以统一管理。
- 采购计划不准确: 依赖经验而非数据驱动的采购决策, 可能导致库存过剩或短 缺,增加库存成本或丧失销售机会。
- 财务对账复杂: 大量的交易数据使得财务对账工作繁重, 容易出错, 影响企业的 财务健康和决策效率。

夺冠订单数字化系统通过提供一体化解决方案,集成库存、订单、客户、采购、财 务、等多个模块,实现数据互联互通,提高管理效率,降低企业成本,从而有效缓解 以上痛点,助力企业实现数字化转型和业务增长。

## 方案架构

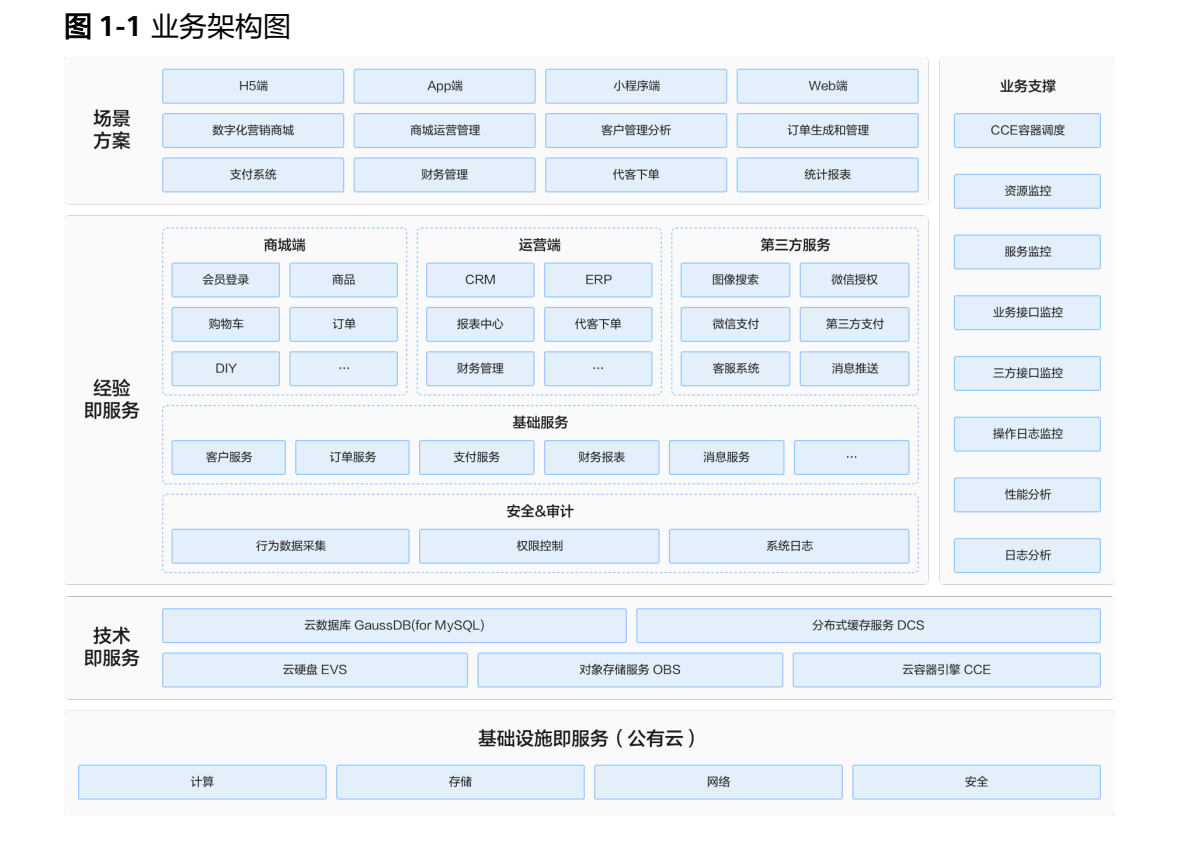

夺冠数字化订单系统提供了一个高效、稳定且可扩展的系统解决方案。应用系统包括 了商城端、运营端和总业务管理端等核心模块,通过H5、APP、小程序和Web等多种 展示方式,满足不同用户群体的需求。在业务层,通过Redis消息队列和数据库支撑业 务数据。服务层则包含了客户服务、订单服务、支付服务、财务报表等多个关键组 件,为用户提供全方位的服务支持。数据层则通过缓存和持久化存储,确保数据的安 全性和可用性。

#### 图 **1-2** 部署架构图

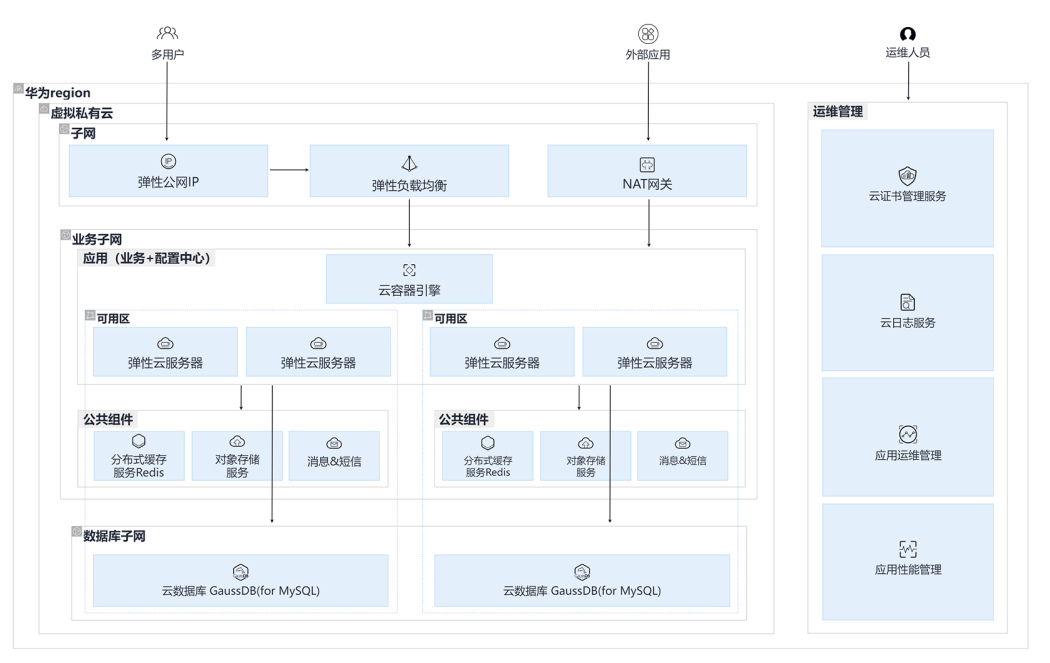

- 通过ELB(服务器负载均衡)来提高系统的可访问性和负载能力。
- CCE(云容器引擎)快速水平扩展业务负载能力。
- 使用Redis作为缓存, Apollo进行配置管理, 图片搜索和SMS (短信服务)提供额 外的服务支持。
- 使用Mysql数据库、Redis缓存和OBS(对象存储服务)进行数据存储
- 使用AOM (应用性能监控)进行监控,并通过LTS日志服务进行可视化可视化展 示。

## 方案优势

- 自主研发的移动数字化SaaS解决方案,以数据为核心驱动力,全方位提升企业管 理效能。
- 通过深度整合财务、业务、库存、订单和客户数据,实现数据资源的优化配置。
- 为不同部门团队成员提供了高效的协同作业工具,助力企业加速数字化转型步 伐,显著提高工作效率和业务竞争力。
- 通过华为云CCE实现高效可靠的云弹性伸缩,有效解决突发流量。

# **2** 资源和成本规划

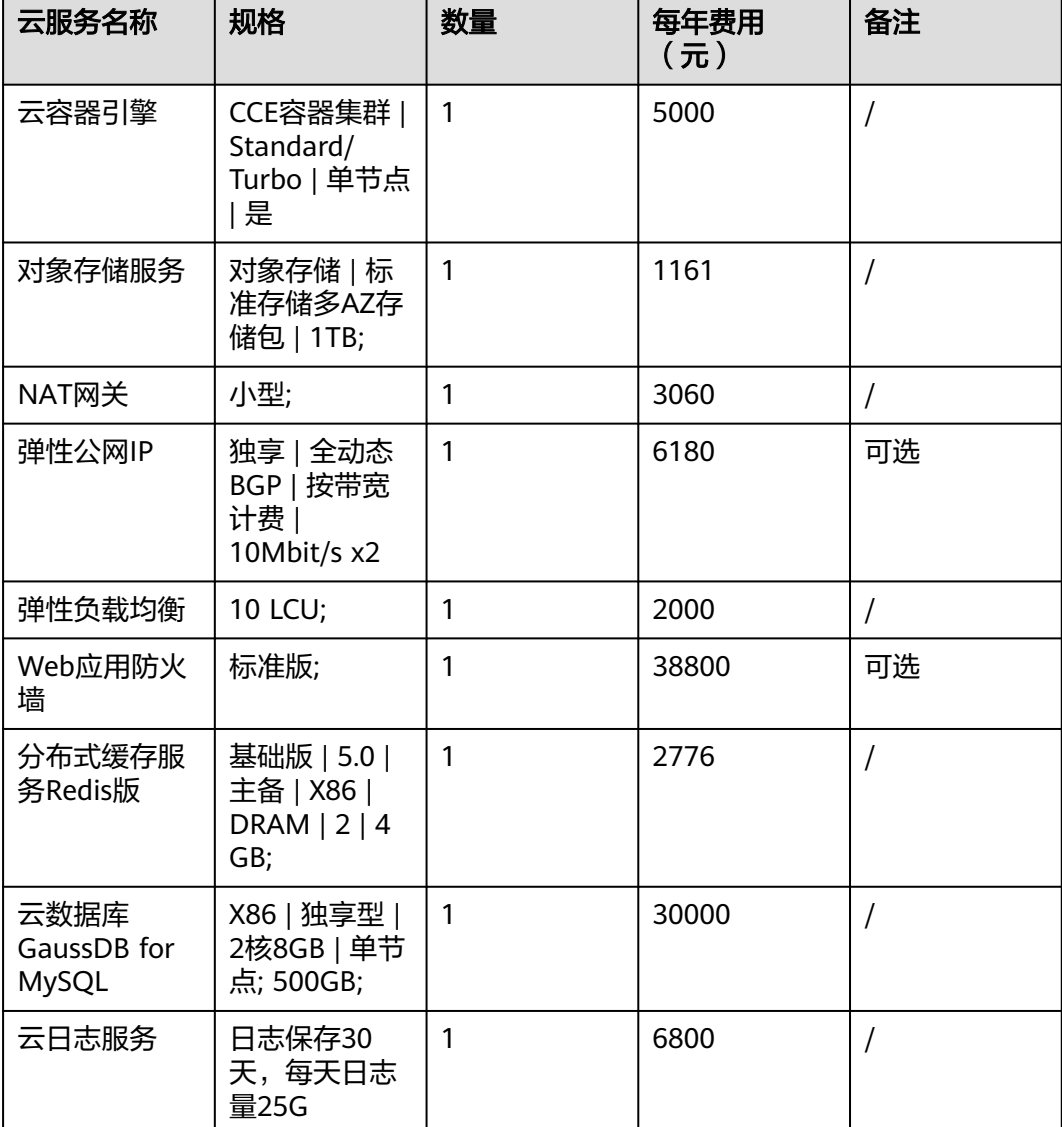

#### <span id="page-7-0"></span>表 **2-1** 资源和成本规划

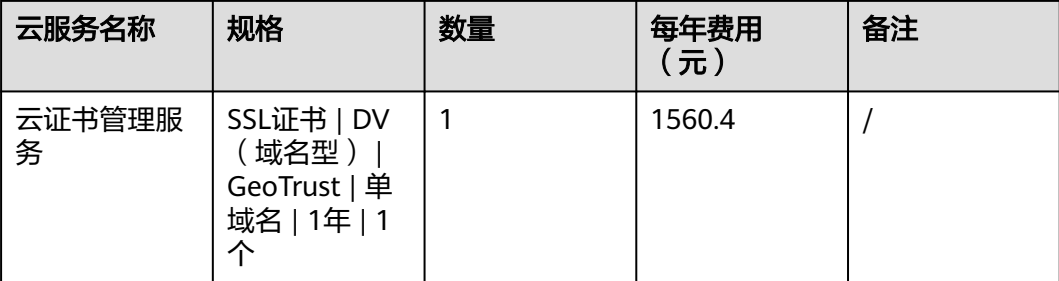

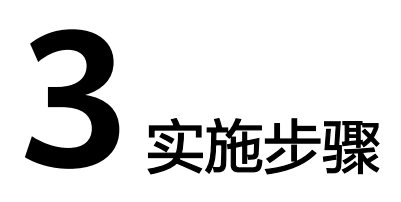

## <span id="page-9-0"></span>仓库管理

操作步骤:库存-库存管理-仓库管理

单击【新增仓库】,填写仓库名称、仓库编码等信息,选择启用,单击确定保存即 可。

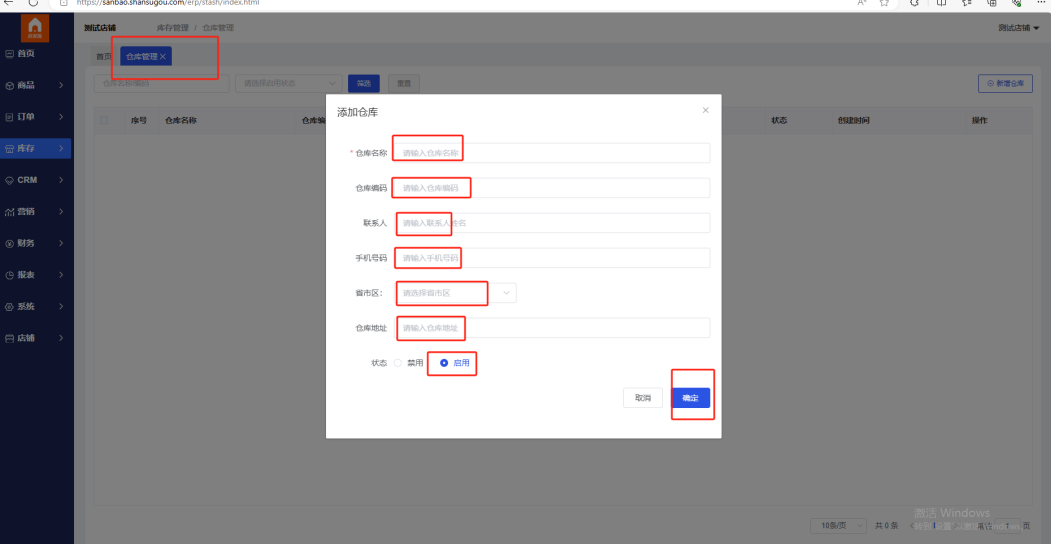

#### 图 **3-1** 仓库管理

在【仓库管理】页面,可针对仓库进行二次编辑和删除。

#### 图 **3-2** 编辑和删除

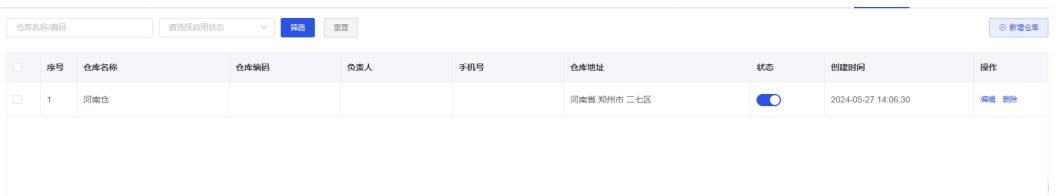

#### 说明

当仓库商品全部处理完成后,可以关闭仓库。

#### 库存管理

#### 操作步骤:库存-库存管理

可以通过系统查询商品的库存明细并对库存情况进行管理,查询出入库、库存调拨、 库存盘点等信息,确保库存水平始终保持在合理范围内,避免欠货和滞销现象的发 生。

#### 说明

系统提供库存预警功能,可以帮助商家提前预测库存紧缺的情况,避免产品缺货。

#### 商品入库

操作步骤:库存-库存管理-商品入库

单击【商品入库】,进入【商品入库】页面后,单击右上角【新增入库】,填写单据 信息、商品信息等所需内容,保存即可。

#### 图 **3-3** 商品入库

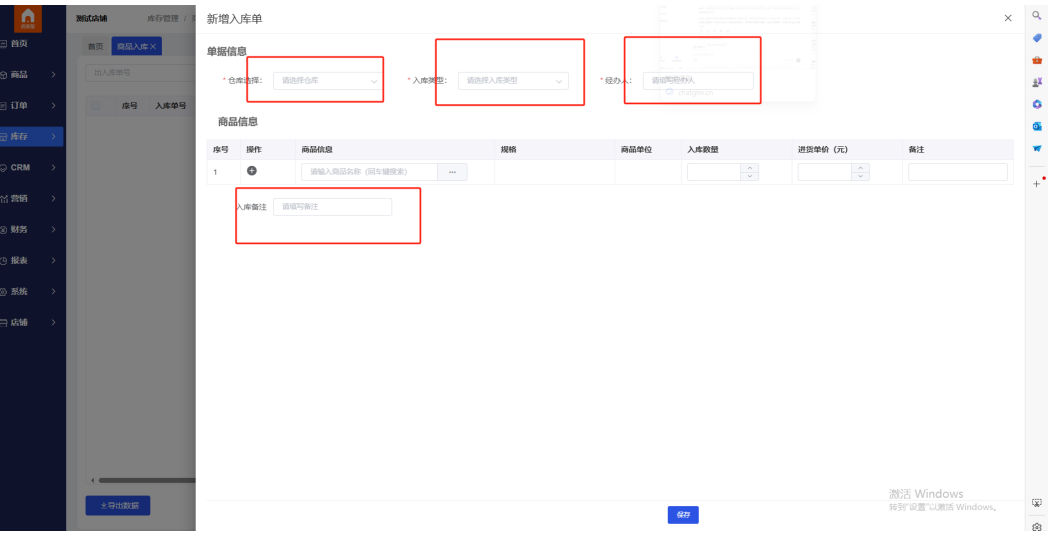

#### 说明

上传完成商品后,一定要先进行商品入库,只有商品有了库存,才可以进行商品的售卖、出库等 后续操作。

入库类型分为初始化入库和其他入库,在系统初次设置时可选择初始化入库。

## 商品出库

操作步骤:库存-库存管理-商品出库

商品出库列表

在【商品出库】列表页面,可查看所有的商品出库信息,包括销售出库(订单出 库)、商品手动出库。

#### 销售出库关联的有销售订单号;

商品手动出库为其他出库。

单击出库单右侧的【查看】按钮,可以进行【出库单】的导出和打印,支持批量 选择进行出库单的打印。

#### 图 **3-4** 商品出库列表

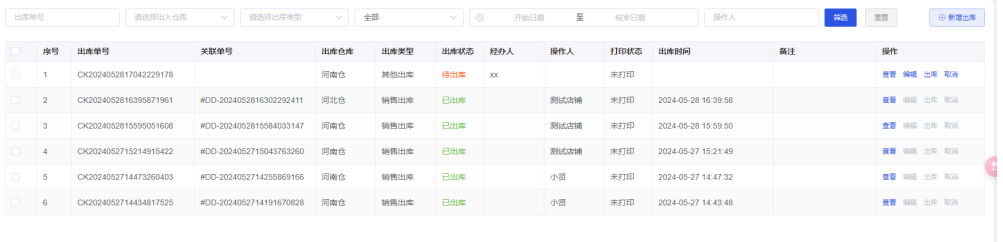

● 商品手动出库:进入【商品出库】页面,选择【新增出库】,填写单据信息、商 品信息等所需内容,保存即可提交商品出库申请。

#### 图 **3-5** 商品手动出货 1

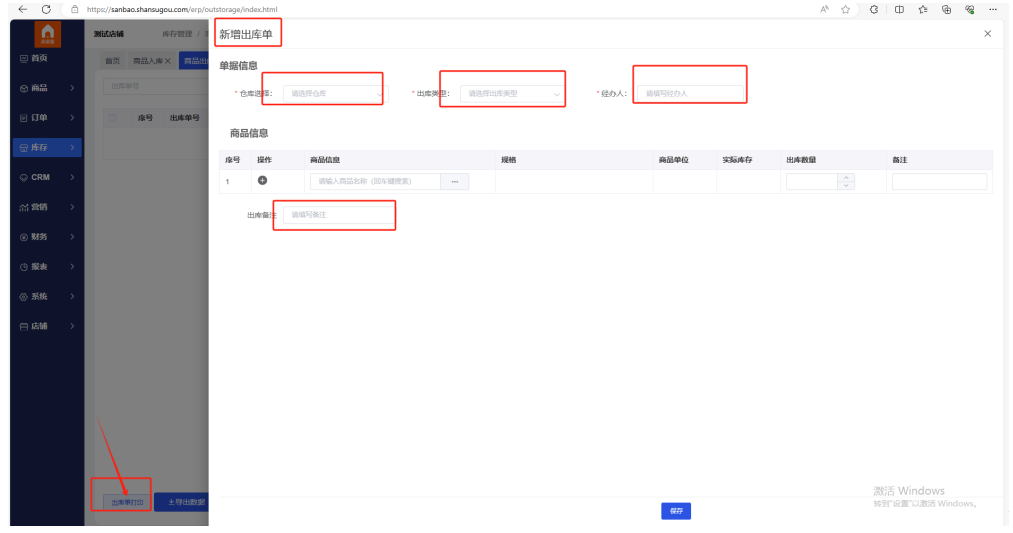

保存后,出库单需要进行出库确认。在出库确认前,可以进行编辑和取消。

#### 图 **3-6** 商品手动出货 2

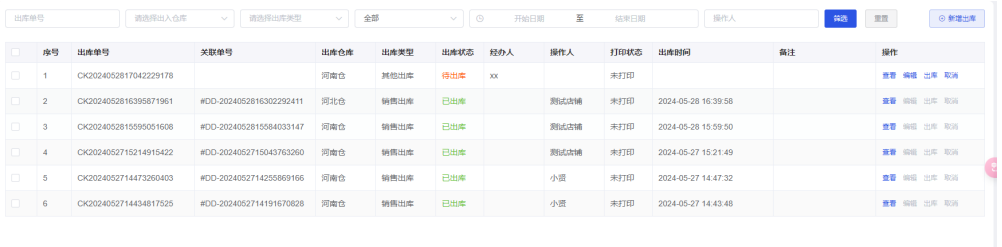

## 库存调拨

操作步骤:库存-库存管理-库存调拨

进入【库存调拨】页面,单击【新增调拨单】,根据需求将商品从调出仓库转移到调 入仓库。

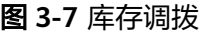

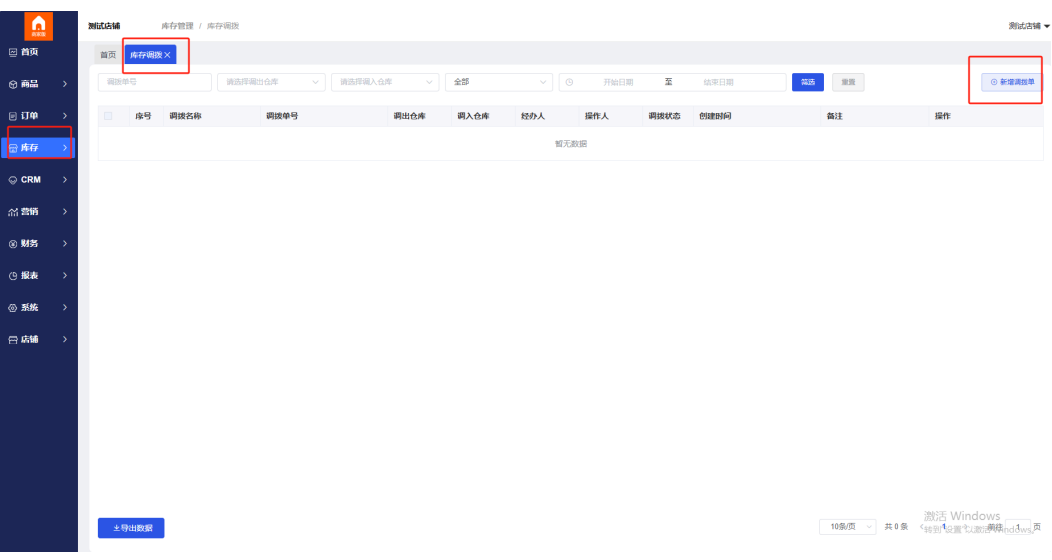

#### 图 **3-8** 新增调拨单

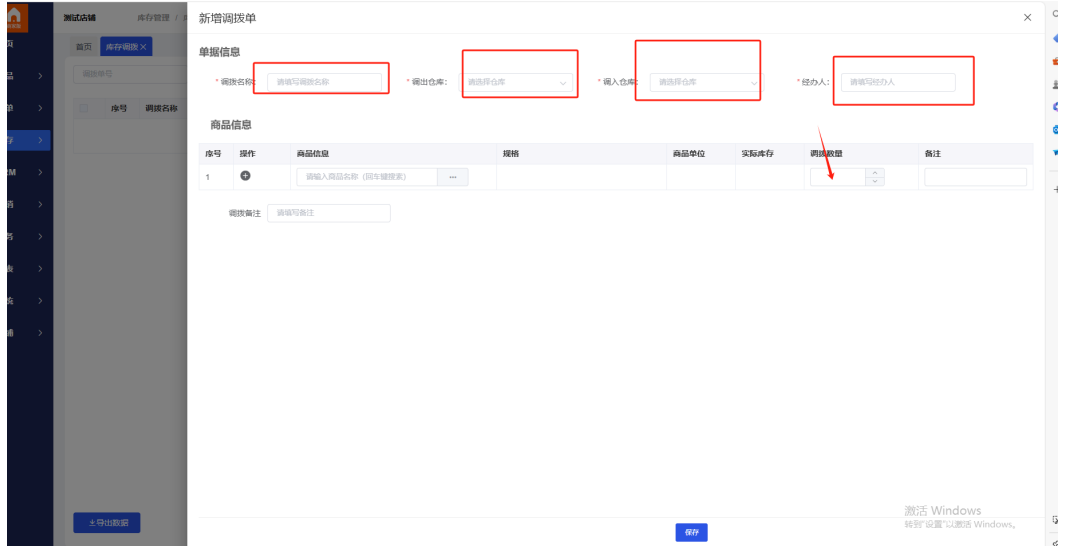

创建调拨单后,需由库管人员进行调拨单的审核,审核通过(调入仓库接收到货物 后)后该库存调拨成功。

#### 图 **3-9** 调拨单审核

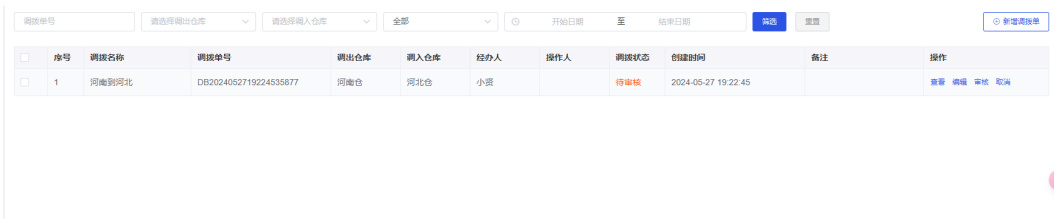

#### 说明

库存调拨单一旦审核通过后,不再支持修改和取消,所以一定是调入仓库接收到货物后进行审 核。

#### 商品库存

#### 操作步骤:库存-库存管理-商品库存

通过【商品库存】页面,可查看各个商品的库存情况以及仓库分布情况。

#### 图 **3-10** 商品库存

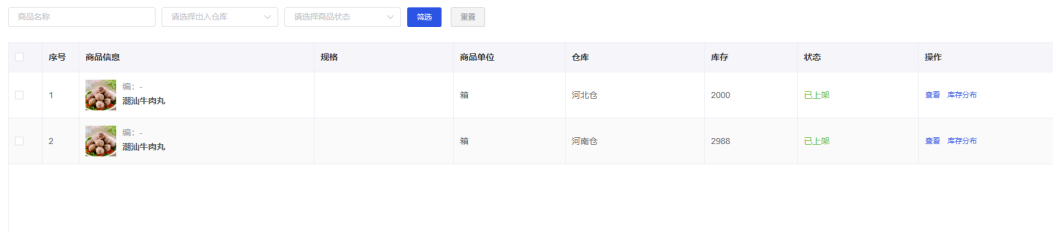

#### 说明

除了可以查看商品库存,还支持一键导出数据表格,统一查看。

## 库存盘点

#### 操作步骤:库存-库存管理-库存盘点

进入【库存盘点】页面,单击【新增盘点单】,可设置盘点仓库、盘点时间、商品盘 点数量等信息,真实掌握商品的库存情况。

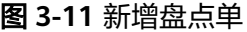

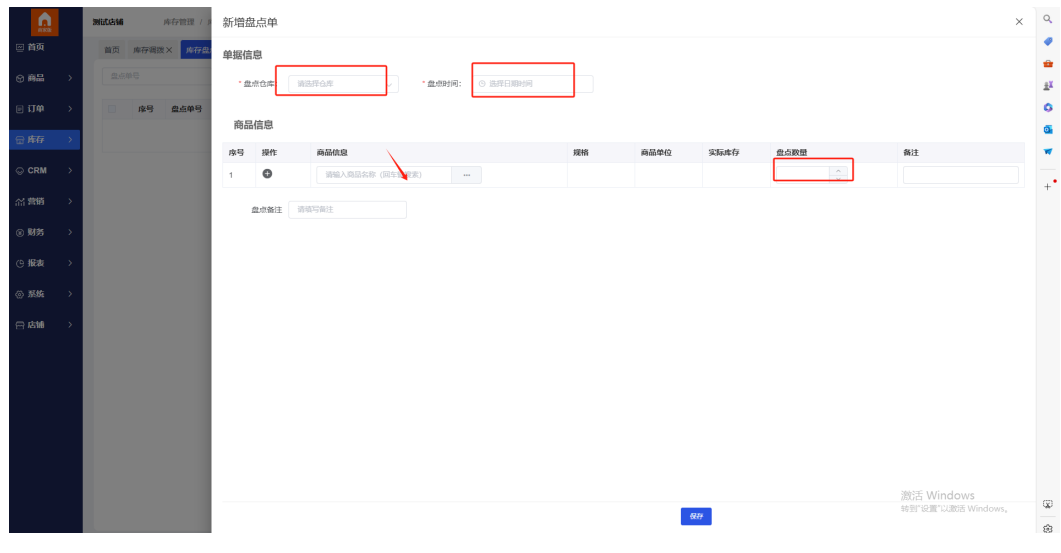

盘点单创建完成后,需进行盘点单审核,审核通过后将无法编辑、取消。

 $\mathbf{I}$ 

#### 图 **3-12** 盘点单审核

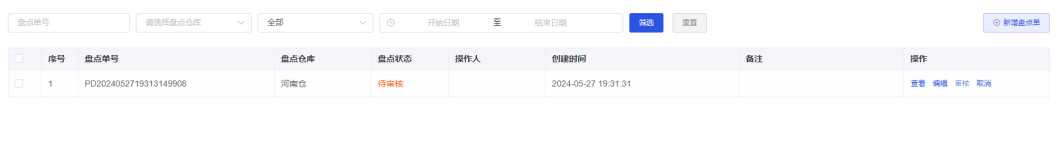

## 商品出入库明细

操作步骤:库存-库存管理-商品出入库明细 可以查看出入库商品、时间等信息。

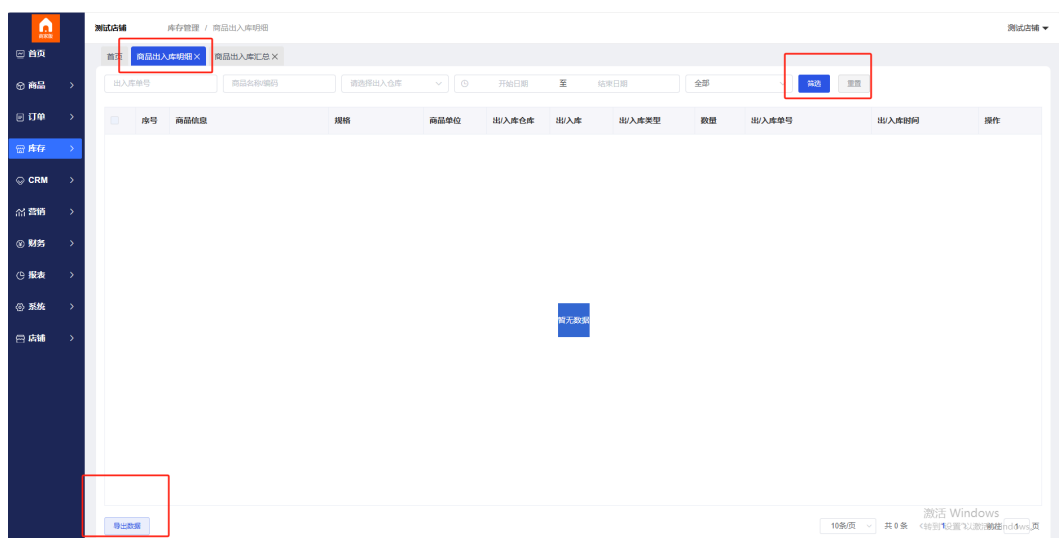

图 **3-13** 商品出入库明细

#### 说明

后台支持筛选查看所需的商品入库明细和一键导出数据表格等功能。

## 商品出入库汇总

操作步骤:库存-库存管理-商品出入库汇总

单击【商品出入库汇总】,查看出入库成本金额数据。

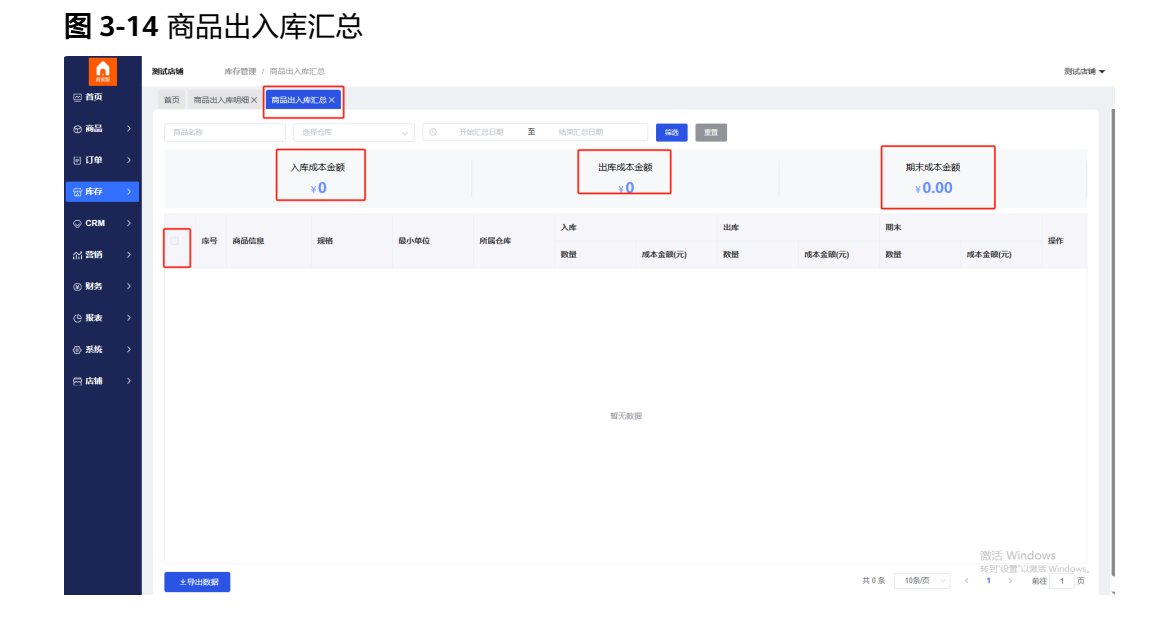

文档版本 1.0 (2024-07-29)

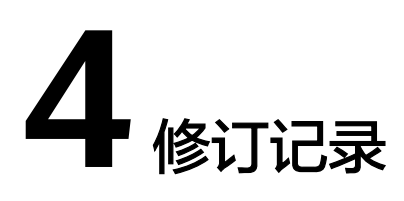

#### <span id="page-16-0"></span>表 **4-1** 修订记录

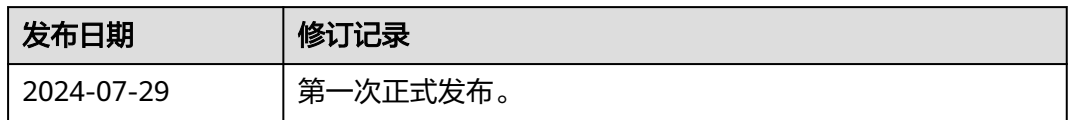